## **Capital Expenditure Request Process**

Subrecipients must obtain written approval prior to spending federal funds on capital expenditures over \$5,000.

1. Download and complete SFN 61974 Capital Expenses (non construction) or SFN 62336 Capital Construction before using federal funds to buy, maintain, or improve fixed assets, such as buildings, vehicles, equipment, or land. The forms can be found in the Document Repository under the Dashboard menu (left system navigation module).

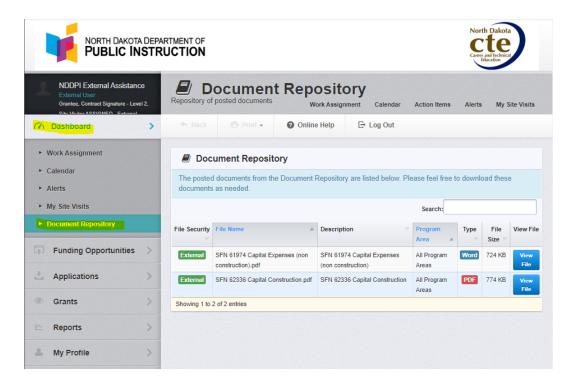

Additional information is found under Category 700 – Property and Equipment, on Budget, Claim, and Amendment forms in WebGrants.

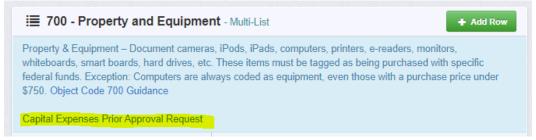

Once completed, upload the form to the correct Grant that will be used to pay for the item(s).
 Select 'Contract Amendments (Budget Changes & Capital Expenditure Forms)' from the list of Grant Component.

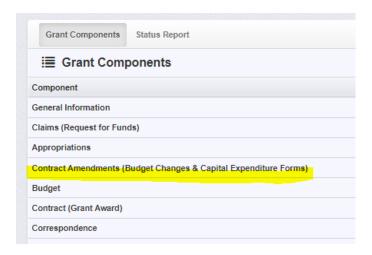

3. All Contract Amendments and their status associated with this Grant will be listed Click 'Add Amendment' in the upper right

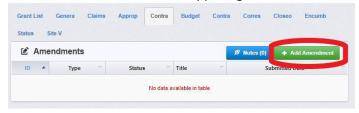

4. Users are directed to the 'Amendment General Information'.

Choose 'Capital Expenditures' from the Amendment Type dropdown menu, Title the request, then click 'Save Form'

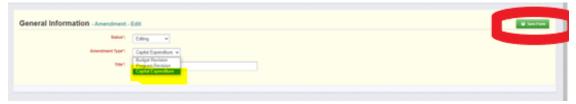

5. Once the General Information has been completed, user is returned to the Amendment Details Components. This is a complete list of all components required for the amendment.

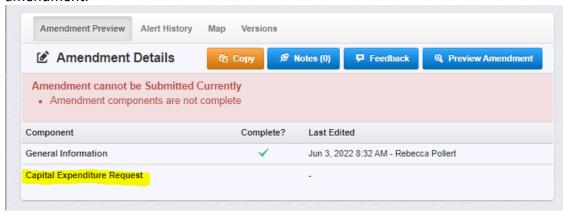

**Note:** All components can be edited and saved as often as necessary. The system will require that ALL fields marked as required (\*red) MUST have entries and EVERY form must be 'Marked as Complete' to submit. User will receive a pop-up message to notify them of missing components if trying to submit without completing these steps.

Once all required fields are filled in and all components marked complete, the 'Submit Amendment' button will be available for amendment submission.

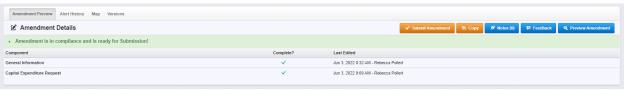